## **Alerts.**

With Santander Online Banking, you can set up alerts to help you stay on top of your finances.

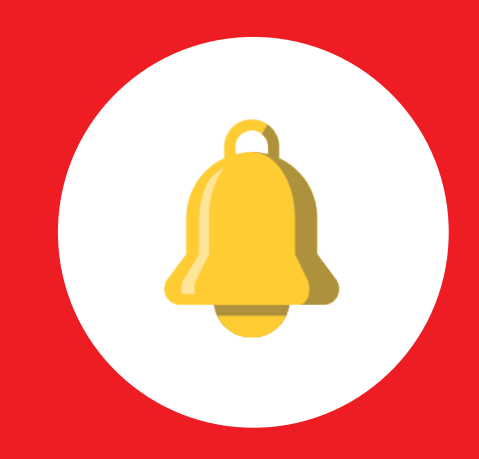

## **To set up your alerts, follow these simple steps:**

- Visit santanderbank.com and log in to Santander Online Banking using your credentials (User ID and Password). Remember, it's important to log out at the end of each banking session. **1**
	- Click on Main Menu located on the upper left of your account overview page.

**2**

Click on Manage Alerts in Alerts section.

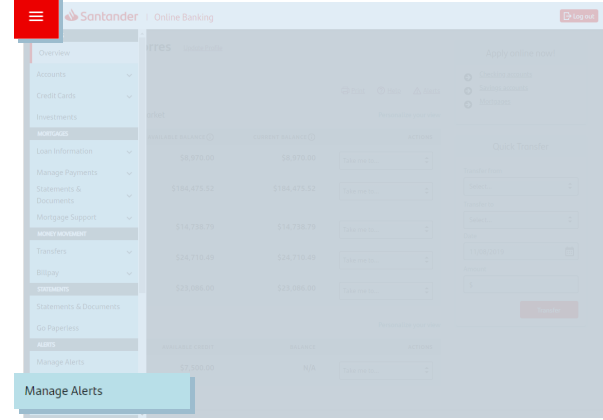

**<sup>3</sup>** Review the available alerts by using the categories that show your current preferences.

> For your convenience, the alerts are sorted by the following categories:

- Account alerts
- Credit Card alerts
- Statement alerts
- Security alerts

**<sup>4</sup>** Pick a category and manage your alerts by:

- Enable alerts
- Edit details
- Edit delivery method

Click Continue.

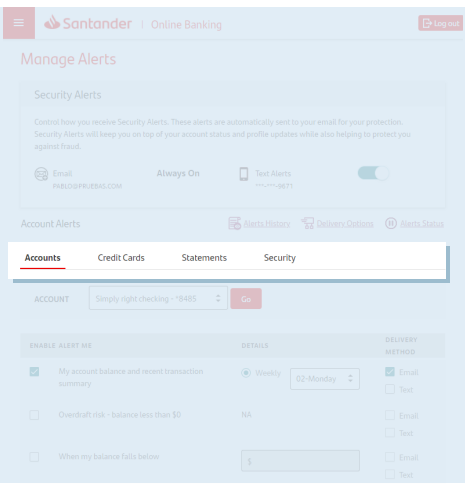

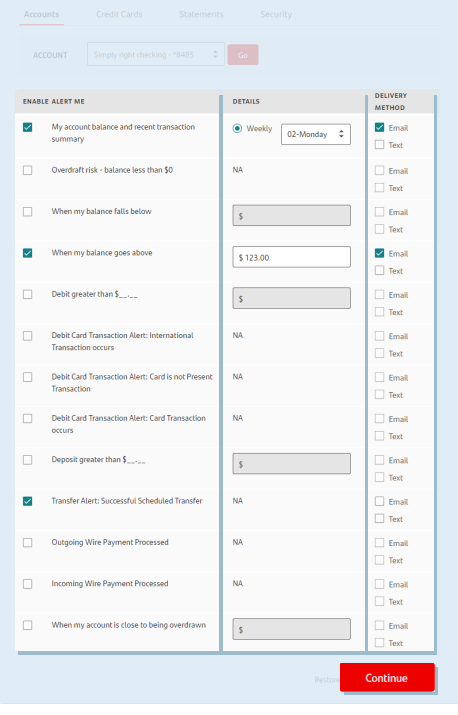

**5**

Confirm your changes.

Click Continue.

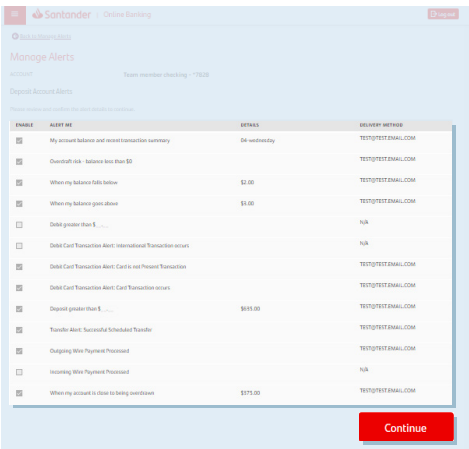

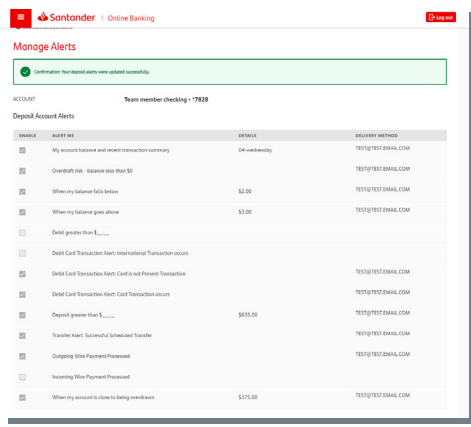

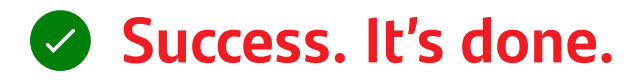

Now you'll always be in the know. You can set up additional alerts or refine your settings at any time. It's just one more way life is simpler with Santander Online Banking.

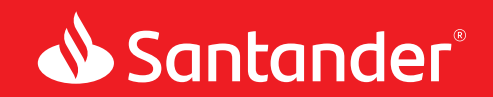

**G** Equal Housing Lender. Santander Bank, N.A. is a Member FDIC. ©2020 Santander Bank, N.A. All rights reserved. Bank, the Flame Logo and Simply Right are trademarks<br>of Banco Santander, S.A. or its subsidiaries in the Uni of Banco Santander, S.A. or its subsidiaries in the United States or other countries. All other trademarks are the property of their respective owners.